インターネット申請について

<全体の流れ>

- (1)【申請者】アカウント登録
- 事前に申請者情報の登録が必要です。

↓

- (2)【申請者】交付申請
- 必要項目の入力および必要書類(本人確認書類等)を添付してください。

 $\perp$ 

- (3)【申請者】入力情報の確認
- 申請後、申請受付完了メールが届きます。

 $\perp$ 

- (4)【神戸市】受付・内容確認
- 申請内容確認のため、神戸市から電話・メールをすることがあります。

 $\perp$ 

(5)【申請者】手数料の支払い

申請内容確認後、手数料のお支払いに関する案内メールが届きます。

- お支払いを忘れないようご注意ください。決済案内が届いてから 1 週間を超えてお支払 いがない場合は、申請取消となりますので、ご注意ください。
- ◆お支払い後の手数料返還はできませんので、ご了承ください。
- ↓
- (6)【神戸市】証明書発行・発送

支払い確認日から 3-5 開庁日に発送します。

<システム画面の流れ>

①e-kobe:神戸市スマートシステムにアクセスし、利用者登録を行います。

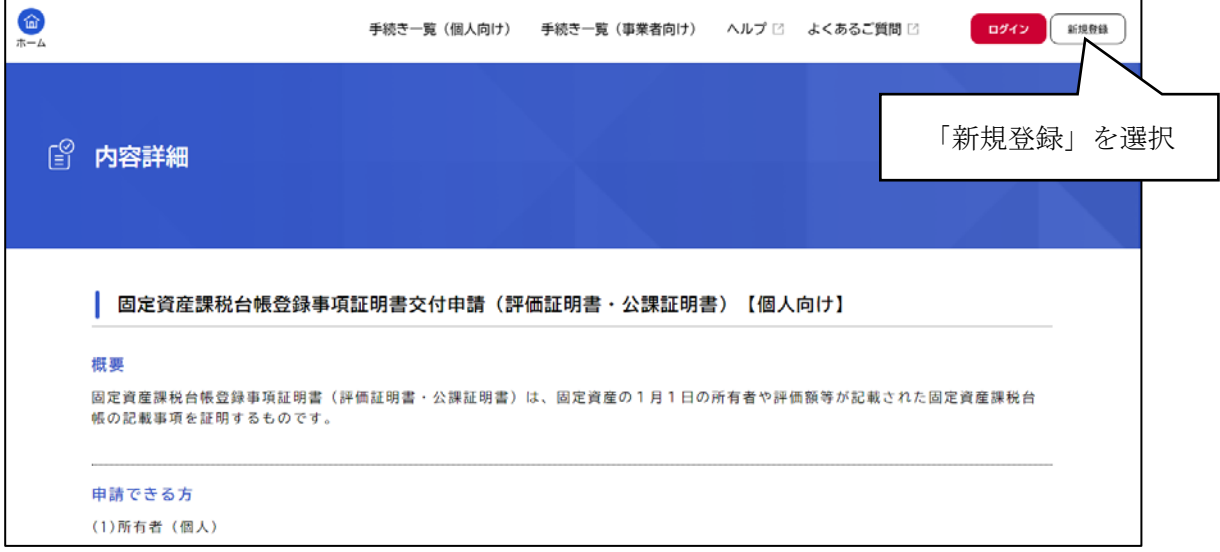

②利用規約を確認の上、メールアドレスを登録します。

登録したメールアドレス宛に認証コードの記載したメールが送信されるので、30 分以内 に認証コードを入力します。

その後、利用者情報(パスワードの設定・氏名・住所等)を入力し、登録完了です。

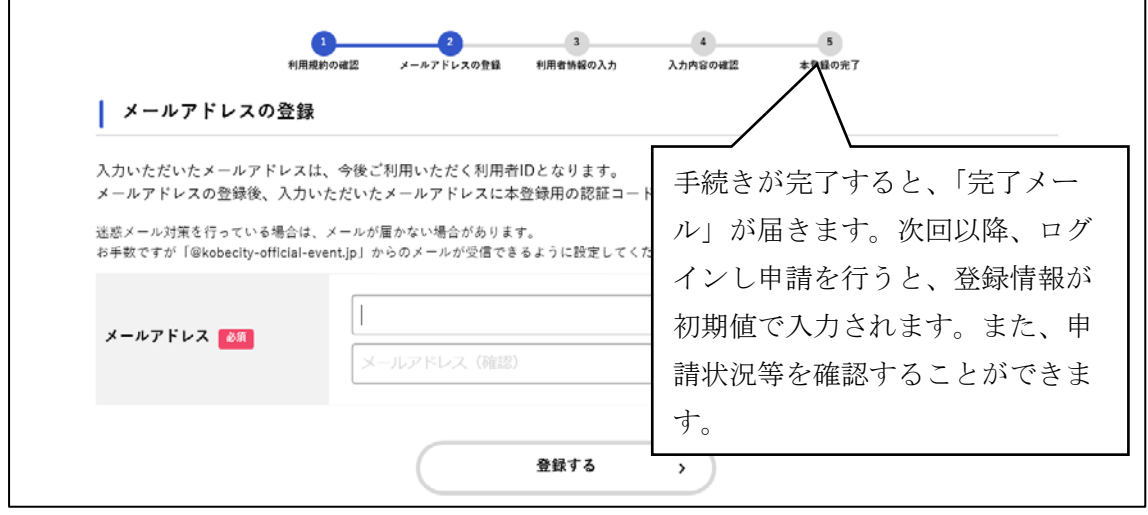

③利用登録が完了したら、内容詳細画面(※①の画面)に戻ります。画面を下にスクロー ルし、申請内容入力画面へ進みます。

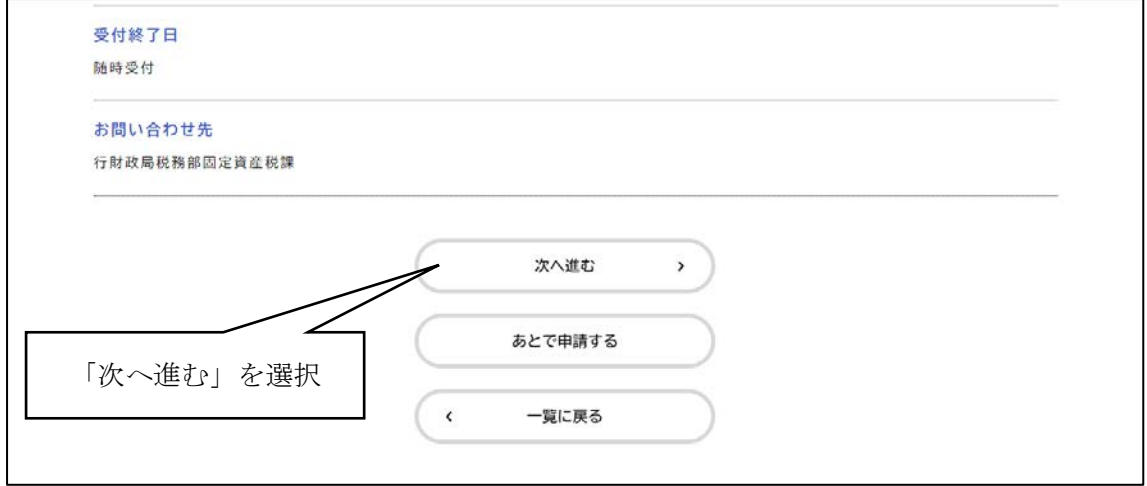

④以後、入力フォームに従って、申請者情報(利用者登録情報が初期値になっていま す)、申請する物件情報等を入力します。

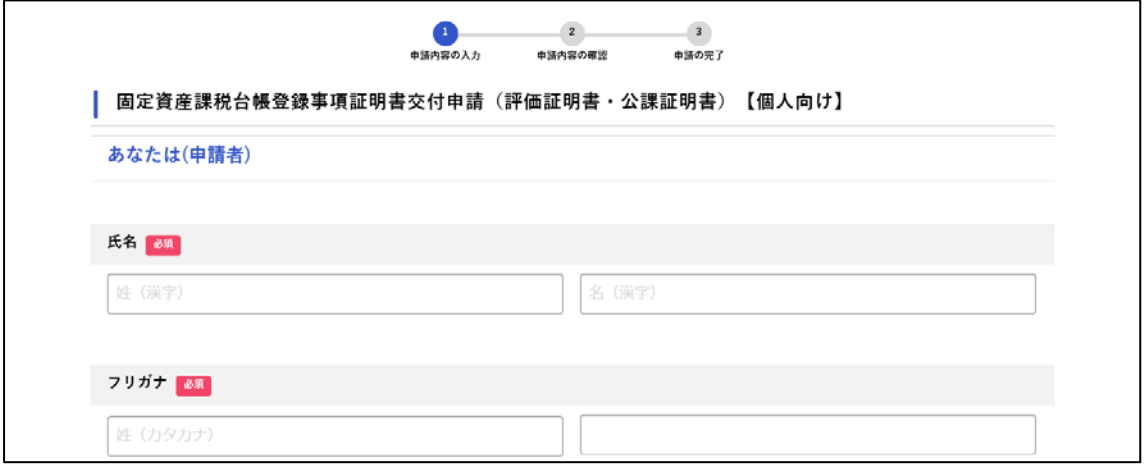

⑤その他、申請に必要な本人確認書類や必要書類をアップロードします。

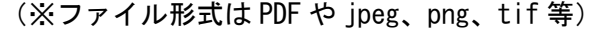

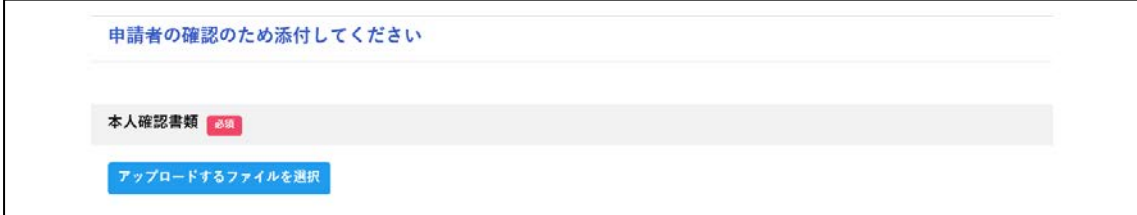

⑥全ての必要項目の入力、書類のアップロード完了後、次へ進む⇒申請内容の確認の上、 申請するで申請完了となります。

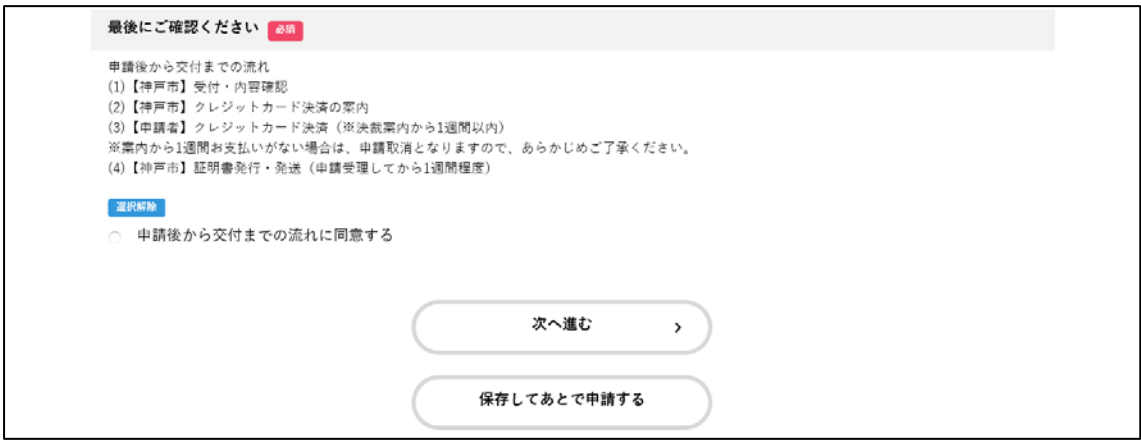

<e-kobe:神戸市スマートシステム のリンク先>

# ■固定資産課税台帳登録事項証明書交付申請(評価証明書・公課証明書)【個人向け】 (URL: [https://lgpos.task-asp.net/cu/281000/ea/residents/procedures/apply/d0e30d47-](https://lgpos.task-asp.net/cu/281000/ea/residents/procedures/apply/d0e30d47-ab98-4f93-bdfb-0d17902f6f3c/start)

[ab98-4f93-bdfb-0d17902f6f3c/start](https://lgpos.task-asp.net/cu/281000/ea/residents/procedures/apply/d0e30d47-ab98-4f93-bdfb-0d17902f6f3c/start))

## ■閲覧(固定資産課税台帳写しの交付)申請【個人向け】

(URL:[https://lgpos.task-asp.net/cu/281000/ea/residents/procedures/apply/d995f301-](https://lgpos.task-asp.net/cu/281000/ea/residents/procedures/apply/d995f301-555a-40a2-be22-d4c37d9e2755/start) [555a-40a2-be22-d4c37d9e2755/start](https://lgpos.task-asp.net/cu/281000/ea/residents/procedures/apply/d995f301-555a-40a2-be22-d4c37d9e2755/start))

#### ■固定資産課税証明書交付申請【個人向け】

(URL:[https://lgpos.task-asp.net/cu/281000/ea/residents/procedures/apply/e7a16e67](https://lgpos.task-asp.net/cu/281000/ea/residents/procedures/apply/e7a16e67-f07c-46da-b84a-d9cf838a5f35/start) [f07c-46da-b84a-d9cf838a5f35/start](https://lgpos.task-asp.net/cu/281000/ea/residents/procedures/apply/e7a16e67-f07c-46da-b84a-d9cf838a5f35/start))

## ■固定資産課税台帳登録事項証明書交付申請(評価証明書・公課証明書)【事業者向け】

(URL:[https://lgpos.task-asp.net/cu/281000/ea/residents/procedures/apply/1fea4b92-](https://lgpos.task-asp.net/cu/281000/ea/residents/procedures/apply/1fea4b92-2b27-453a-ac94-8f9244be4b69/start) [2b27-453a-ac94-8f9244be4b69/start](https://lgpos.task-asp.net/cu/281000/ea/residents/procedures/apply/1fea4b92-2b27-453a-ac94-8f9244be4b69/start))

## ■閲覧(固定資産課税台帳写しの交付)申請【事業者向け】

(URL:[https://lgpos.task-asp.net/cu/281000/ea/residents/procedures/apply/94e5fc8c-](https://lgpos.task-asp.net/cu/281000/ea/residents/procedures/apply/94e5fc8c-9546-4b33-a2b5-832992e3f738/start)[9546-4b33-a2b5-832992e3f738/start](https://lgpos.task-asp.net/cu/281000/ea/residents/procedures/apply/94e5fc8c-9546-4b33-a2b5-832992e3f738/start))